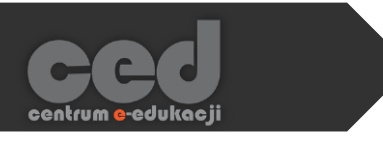

# Platforma DELTA

Słownik pojęć

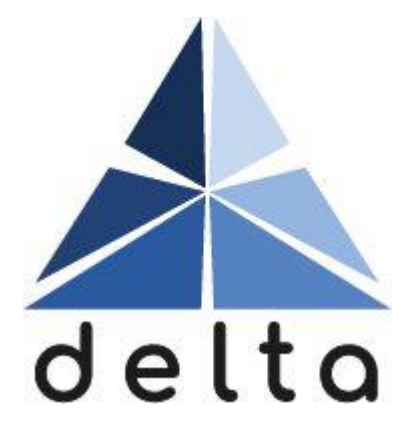

**Centrum e-Edukacji Politechniki Krakowskiej**

# **STEP**

# Spis treści

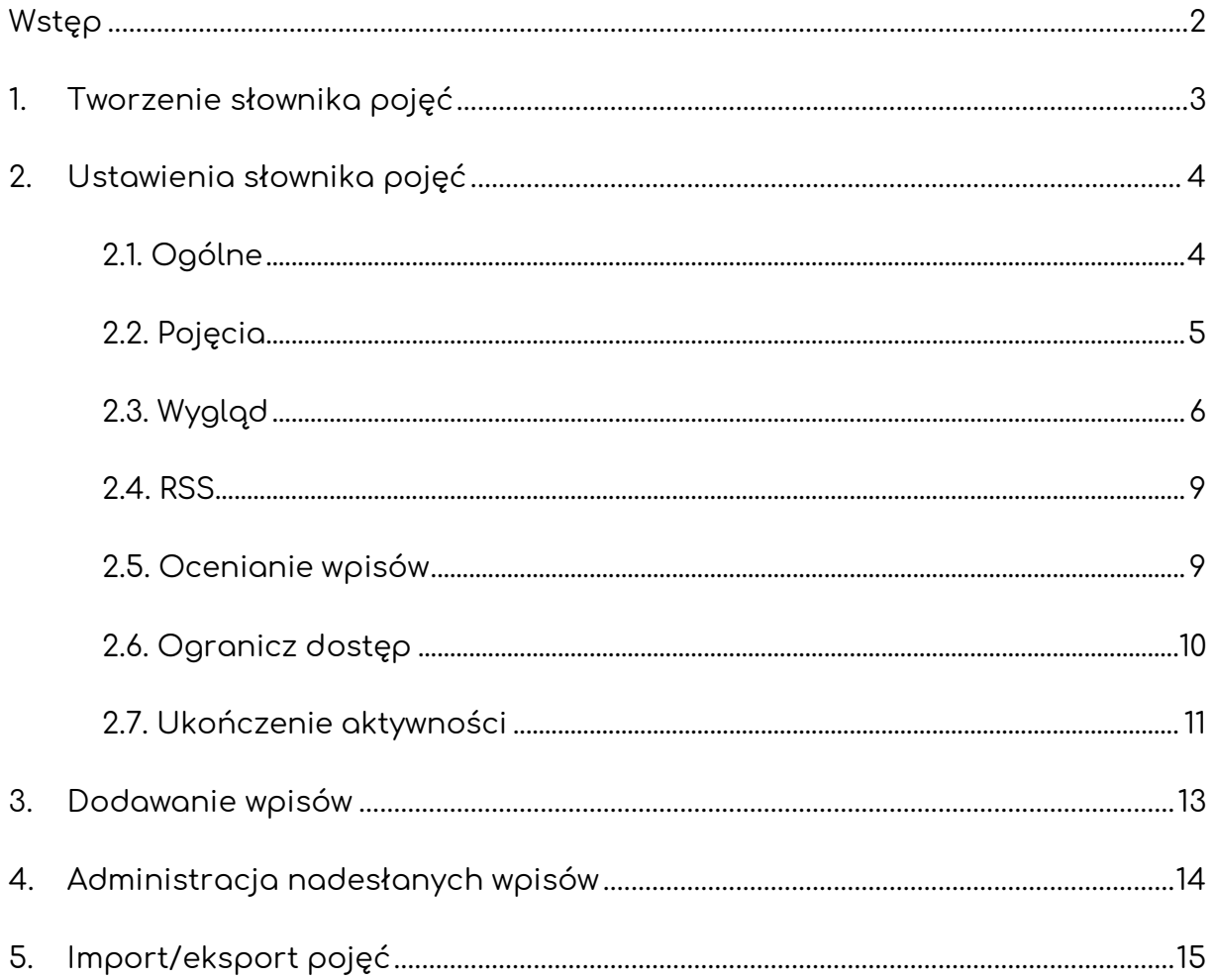

# <span id="page-2-0"></span>Wstęp

Słownik pojęć to aktywność, za pomocą której prowadzący (oraz uczestnicy kursu) może stworzyć bazę terminów z definicjami na swoim kursie. Na każdym danym kursie może istnieć JEDEN słownik główny, który ma możliwość zbierania pojęć ze słowników pomocniczych (ich liczba jest nieograniczona).

Pojęcia dodawane przez uczestników mogą być oceniane, aczkolwiek uczestnicy będą widzieli tylko ocenę za całą aktywność w dzienniku ocen. Ponadto, za pomocą opcji akceptowania przesyłanych pojęć, prowadzący ma możliwość łatwego sortowania nadsyłanych definicji i przede wszystkim dodawania tylko tych, które uzna za odpowiednie.

Istnieje również możliwość importowania/eksportowania zebranych pojęć zarówno do innych słowników na tym samym kursie, lub innych na platformie.

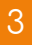

# <span id="page-3-0"></span>1. Tworzenie słownika pojęć

Żeby utworzyć nowy słownik pojęć, na stronie naszego kursu **Włączamy tryb edycji** (zielony przycisk na pasku pod logiem platformy). Następnie, klikamy przycisk **Dodaj aktywność lub zasób** i z listy aktywności wybieramy **Słownik pojęć**.

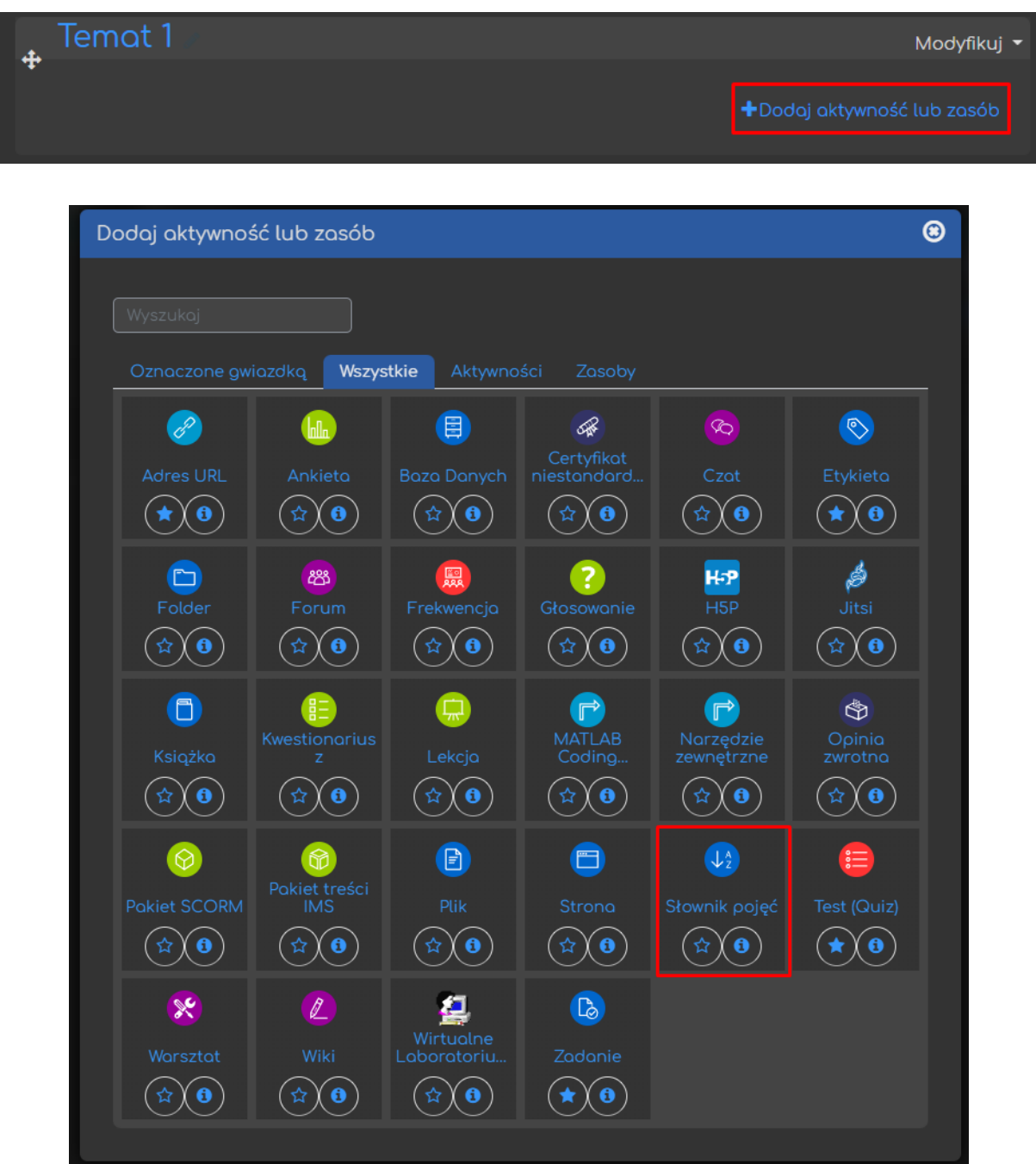

# <span id="page-4-0"></span>2. Ustawienia słownika pojęć

#### <span id="page-4-1"></span>2.1. Ogólne

Przede wszystkim, rozpoczynamy od ustawienia **Nazwy** (widoczna na stronie kursu) oraz opcjonalnie możemy również dołączyć jakiś **Opis** (pod opisem znajduje się możliwość wyświetlania go na stronie kursu). Dodatkowo musimy określić typ słownika:

- **Główny słownik pojęć** ogólny słownik na danym kursie, można utworzyć tylko jeden (tego typu). Możliwe jest importowanie pojęć z pomocniczych słowników.
- **Pomocniczy słownik pojęć** pomocnicze słowniki pojęć nie są ograniczone co do ich ilości. Istnieje również możliwość eksportu utworzonych w nich pojęć do słownika głównego.

Warto zwrócić uwagę, że niezależnie od typu słownika student nie ma możliwości edycji pojęć utworzonych przez inne osoby (prowadzący ma taką możliwość).

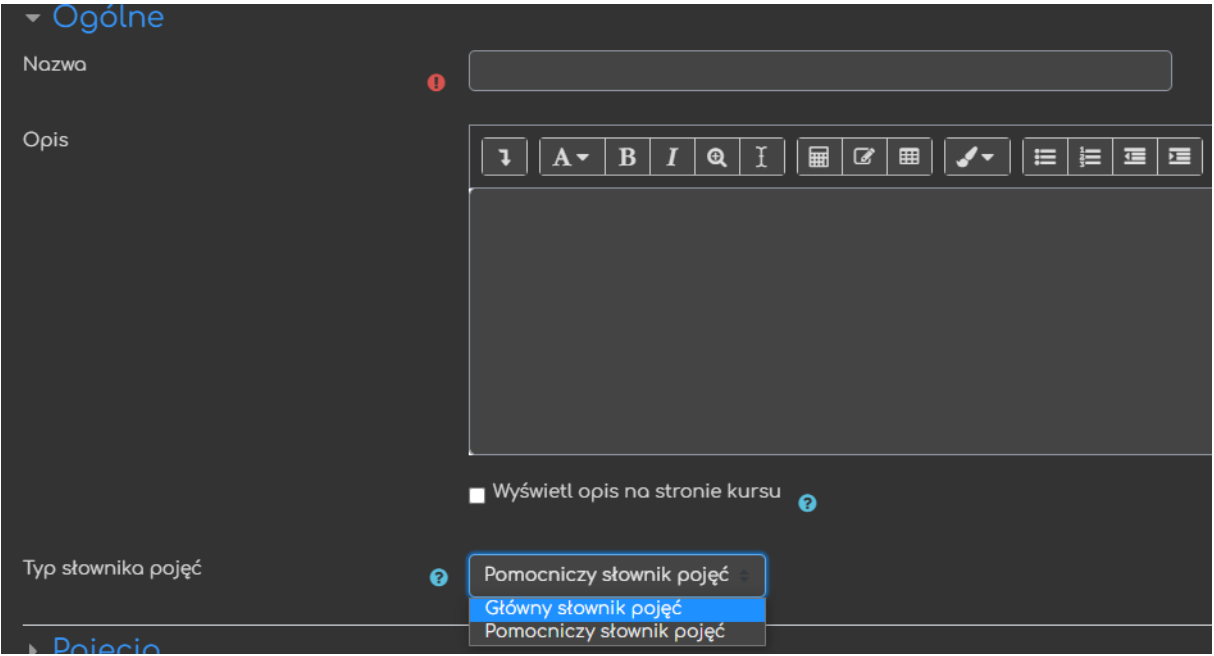

#### <span id="page-5-0"></span>2.2. Pojęcia

W tej sekcji, ustawiamy opcje związane z edycją oraz funkcjonowaniem pojęć:

- Automatycznie aprobuj wpisy definicji<br>przez studentów czy system będzie automatycznie zatwierdzał wszystkie nadesłane pojęcia, czy będzie to akceptowane przez prowadzącego (przed akceptacją pojęcie będzie ukryte dla reszty uczestników, natomiast jego autor otrzyma informację o jego tymczasowym ukryciu). Ponadto, w prawym górnym rogu na ekranie słownika, prowadzący otrzyma dodatkowy przycisk **Oczekiwanie potwierdzenia (#)**, który wyświetli listę pojęć do zatwierdzenia.
- Zawsze można edytować zezwolenie na edycję pojęć bez ograniczenia czasowego. Przy wybraniu opcji 'Nie' uczestnik może edytować swoje pojęcie TYLKO 30 minut po jego utworzeniu (jest to limit narzucony odgórnie na całą platformę).
- Pozwól na wielokrotne definiowanie tego zezwolenie na przesłanie samego pojęcia definicji do tego samego pojęcia przez RÓŻNYCH uczestników. W przypadku wybrania opcji 'Nie' dane pojęcie może być zdefiniowane tylko przez jedną osobę (przy próbie zapisu kolejnej definicji system poinformuje uczestnika o zablokowaniu nowych definicji).
- Pozwól komentować wpisy możliwość zgody na dodawanie komentarzy do pojęć w słowniku.
- Automatycznie linkuj pojęcia możliwość automatycznego łączenia pojęć jeśli zostanie któreś użyte w innej aktywności na danym kursie (np. na forum).

#### <span id="page-6-0"></span>2.3. Wygląd

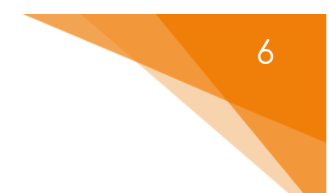

Opcje związane z wyglądem oraz funkcjonowaniem słownika pod względem sposoby wyświetlania haseł:

- Format wyświetlania | sposób wyświetlania definicji w ramach słownika:
	- o **Ciągły bez autora** wpisy wyświetlane jeden po drugim bez szczególnego odgraniczenia. Dołączone pliki wyświetlane są w formie linka.

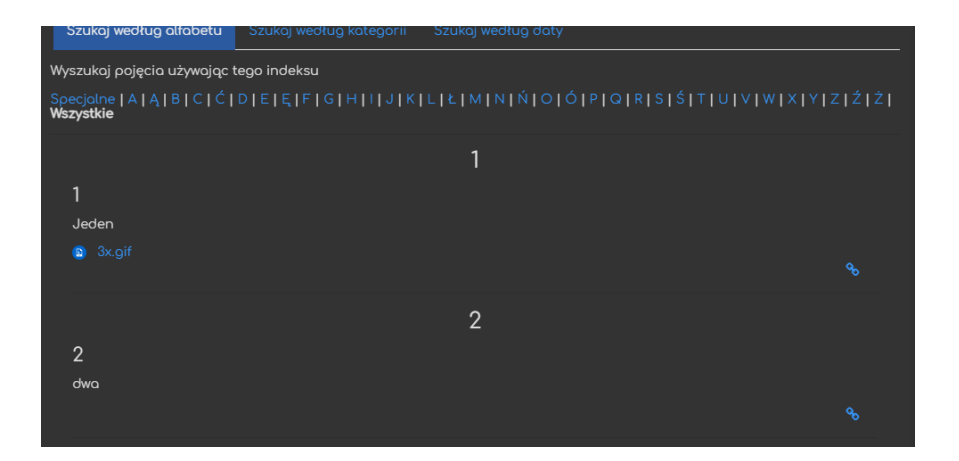

o **Encyklopedia** – wpisy wyświetlane są jeden po drugim wraz z dodatkowymi informacjami nt. przesłania oraz autora. Dodatkowo, dołączone pliki są automatycznie wyświetlane pod wpisem.

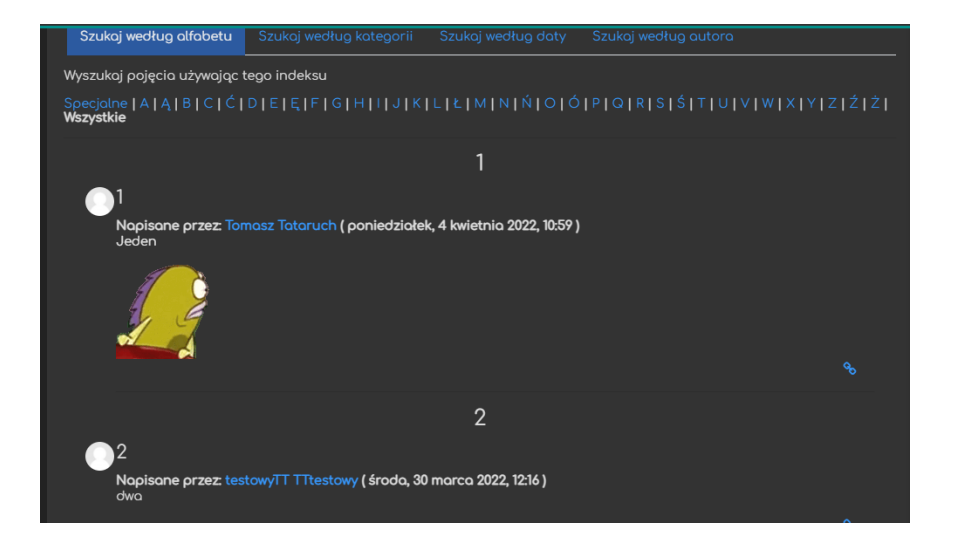

o **FAQ** – wpisy wyświetlane w formie pytań i odpowiedzi (dołączone pliki wyświetlane jako link).

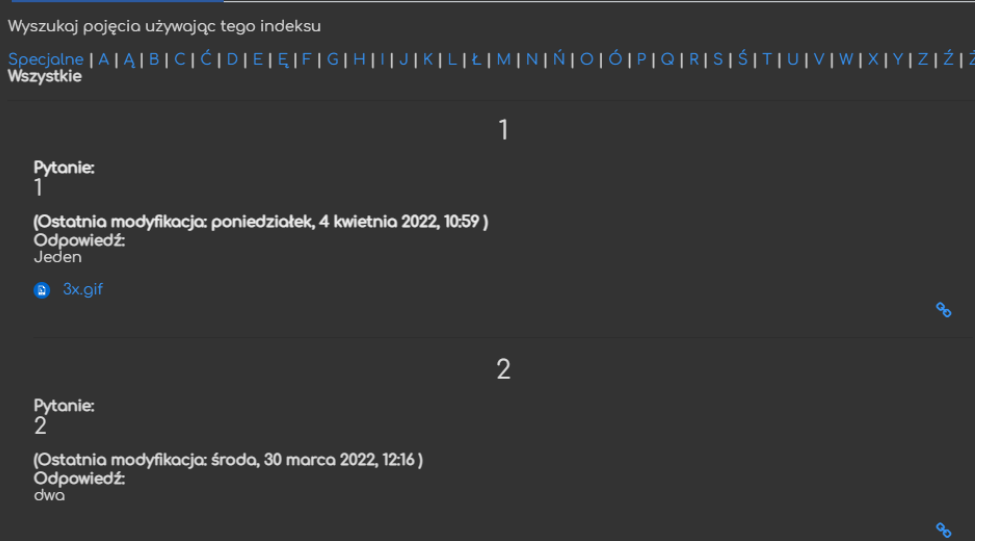

o **Lista wpisów** – wpisy wyświetlane jako lista, bez definicji (dostępne po kliknięciu w dany wpis.

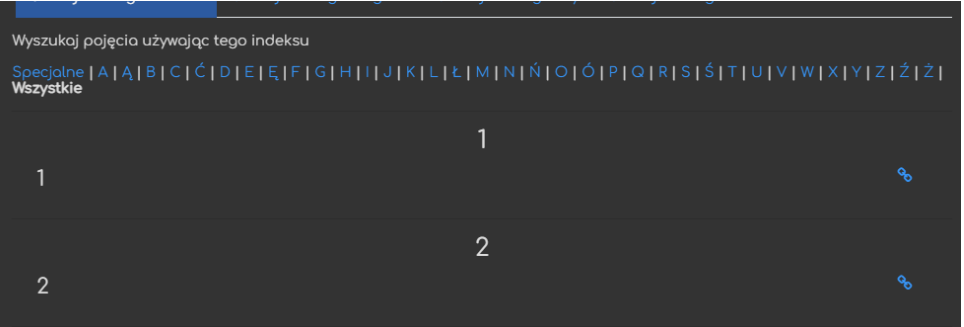

o **Pełny bez autorów** – wpisy wyświetlane wraz z definicjami oraz informacjami nt. modyfikacji ALE bez autorów.

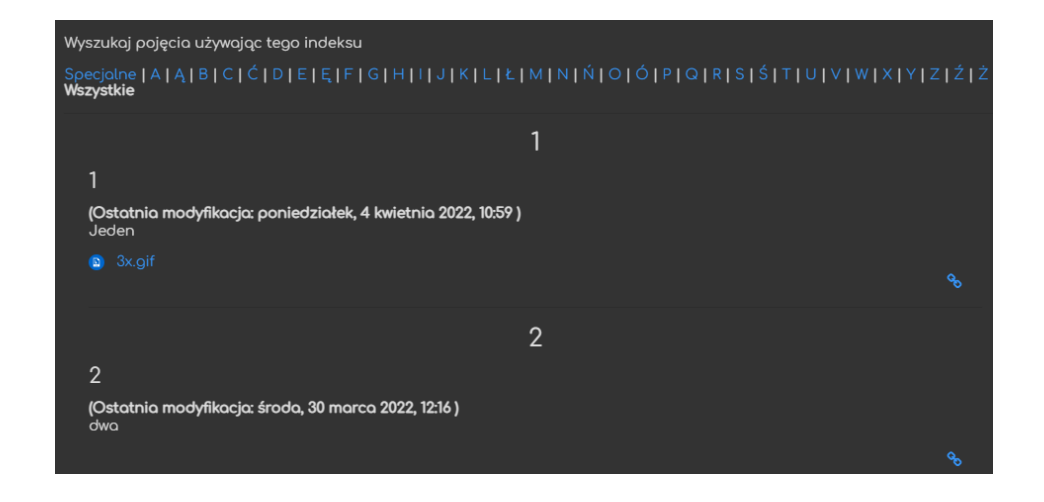

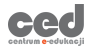

7

o **Pełny z autorami** – wpisy wyświetlane są jeden po drugim wraz z dodatkowymi informacjami nt. przesłania oraz autora. Dołączone pliki wyświetlane w postaci linku.

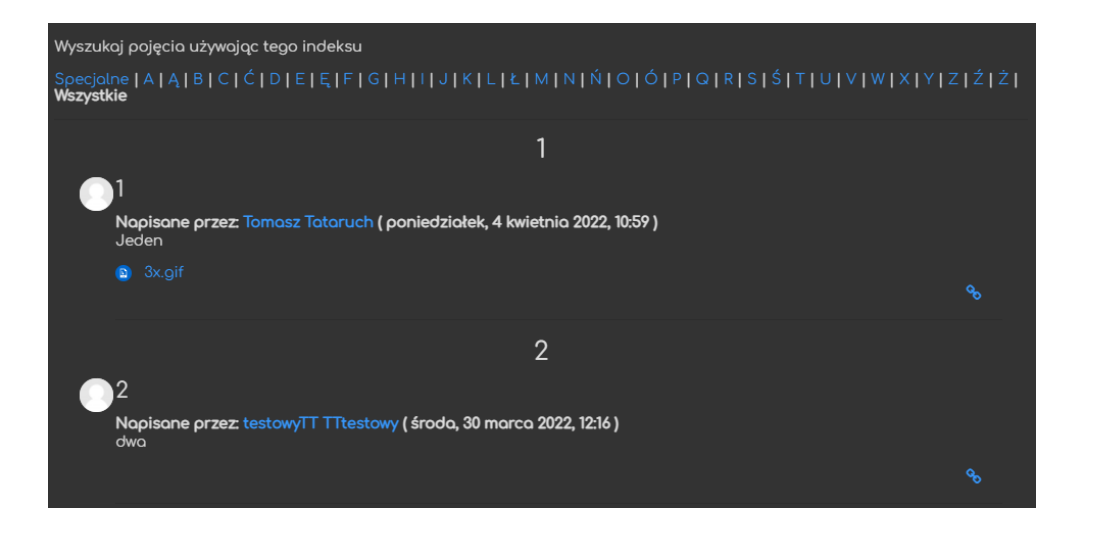

o **Prosty styl słownika** – domyślny wygląd słownika. Wpisy wyświetlane są jeden po drugim wraz z dodatkowymi informacjami nt. przesłania oraz autora. Dołączone pliki wyświetlane w postaci linku. Dodatkowo, ukryte zostają zakładki na górze słownika (do sortowania wg. daty, alfabetu, itd.)

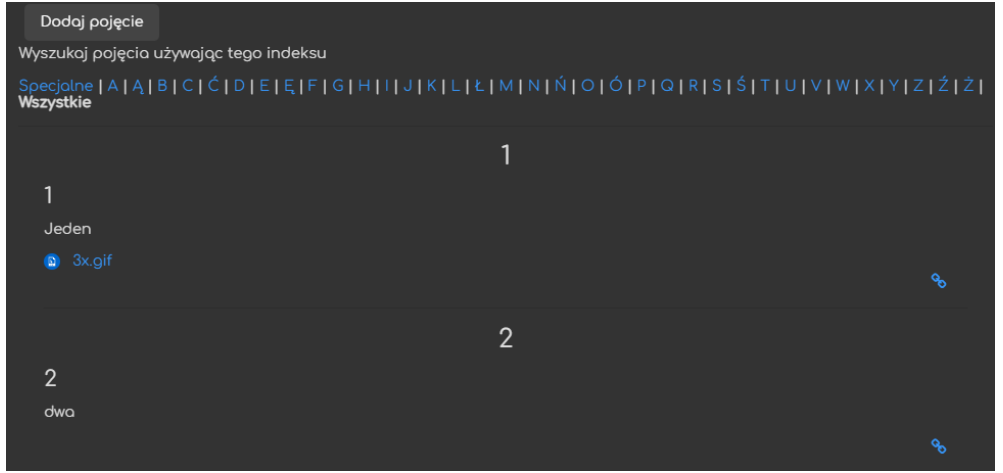

- - przy zatwierdzaniu wpisów można zatwierdzić inny format wyświetlania. Przydatne, jeśli np. chcemy widzieć autora w tylko momencie zatwierdzania (a po zatwierdzeniu dane ukryte).
- Wyświetl podaną liczbę pojęć | ilość wpisów wyświetlana na jednej stronie.<br>na stronie

ced

- Pokaż litery alfabetu/link "Wszystkie"/"Specjalne" opcje dostępne w filtrach wpisów.
- Pozwól drukować słownik zezwolenie na bezpośrednie drukowanie słownika pojęć – odpowiedni przycisk (zmiana na 'nie' nie blokuje możliwości drukowania z poziomu systemu/przeglądarki).

#### <span id="page-9-0"></span>2.4. RSS

Możliwość włączenia kanału RSS (format danych służący do informowania i dostarczania treści do użytkownika poza platformą) dla danego słownika pojęć.

#### <span id="page-9-1"></span>2.5. Ocenianie wpisów

Opcje związane z wystawianiem ocen dla nadesłanych wpisów:

- Role z uprawnieniami do informacja nt. tego które role mają<br>oceniania możliwość wystawiania ocen za wpisy.
- - sposób w jaki zliczane będą oceny (w sytuacji gdy ktoś otrzyma więcej niż jedną ocenę; tj. czy będzie to najwyższa z otrzymanych ocen za kolejne podejścia, średnia z tych ocen, itd.).
- Skala metoda oceniania:
	- **Żaden** zadanie nie będzie oceniane
	- **Punkt** oceną za zadanie będzie wartość punktowa
	- **Skala** zadanie będzie oceniane wg skali, która będzie ustalona dla kursu
	- o **Skala** (PRZY WYBRANIU TYPU SKALA) z listy skal dostępnych na naszym kursie wybieramy tą, która będzie wykorzystywana do oceny tego wpisu

9

- o **Maksimum punktów** (PRZY WYBRANIU TYPU PUNKT) ustalamy maksymalną ilość punktów za ten wpis
- <mark>↓</mark> Ogranicz ocenianie do zakresu dat: | możliwość zablokowania oceniania do konkretnych dat.
- Kategoria ocen pozwala ustalić kategorię, do której należeć będzie ocena za tą aktywność (kategorie trzeba utworzyć wcześniej w dzienniku ocen).
- Próg zaliczeniowy opcja ustalająca próg zaliczeniowy za ten wpis.

#### <span id="page-10-0"></span>2.6. Ogranicz dostęp

Ograniczanie dostępu pozwala nam na ustawienie pewnych warunków, które uczestnik musi osiągnąć aby móc otworzyć słownik pojęć.

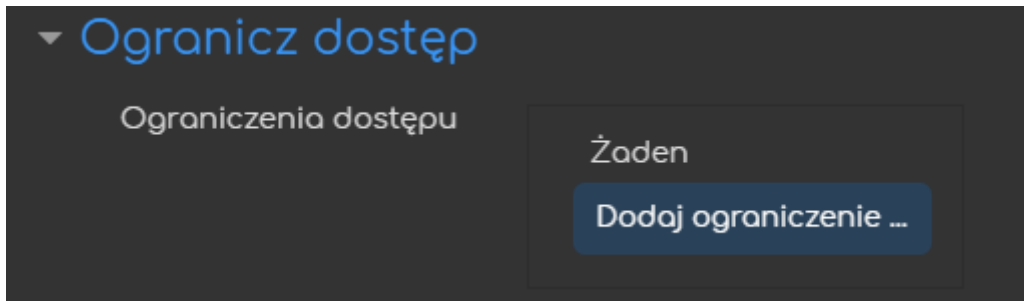

Jeśli chodzi o same ograniczenia dostępne mamy takie warunki jak: ukończenie aktywności, data, ocena, grupa itd.

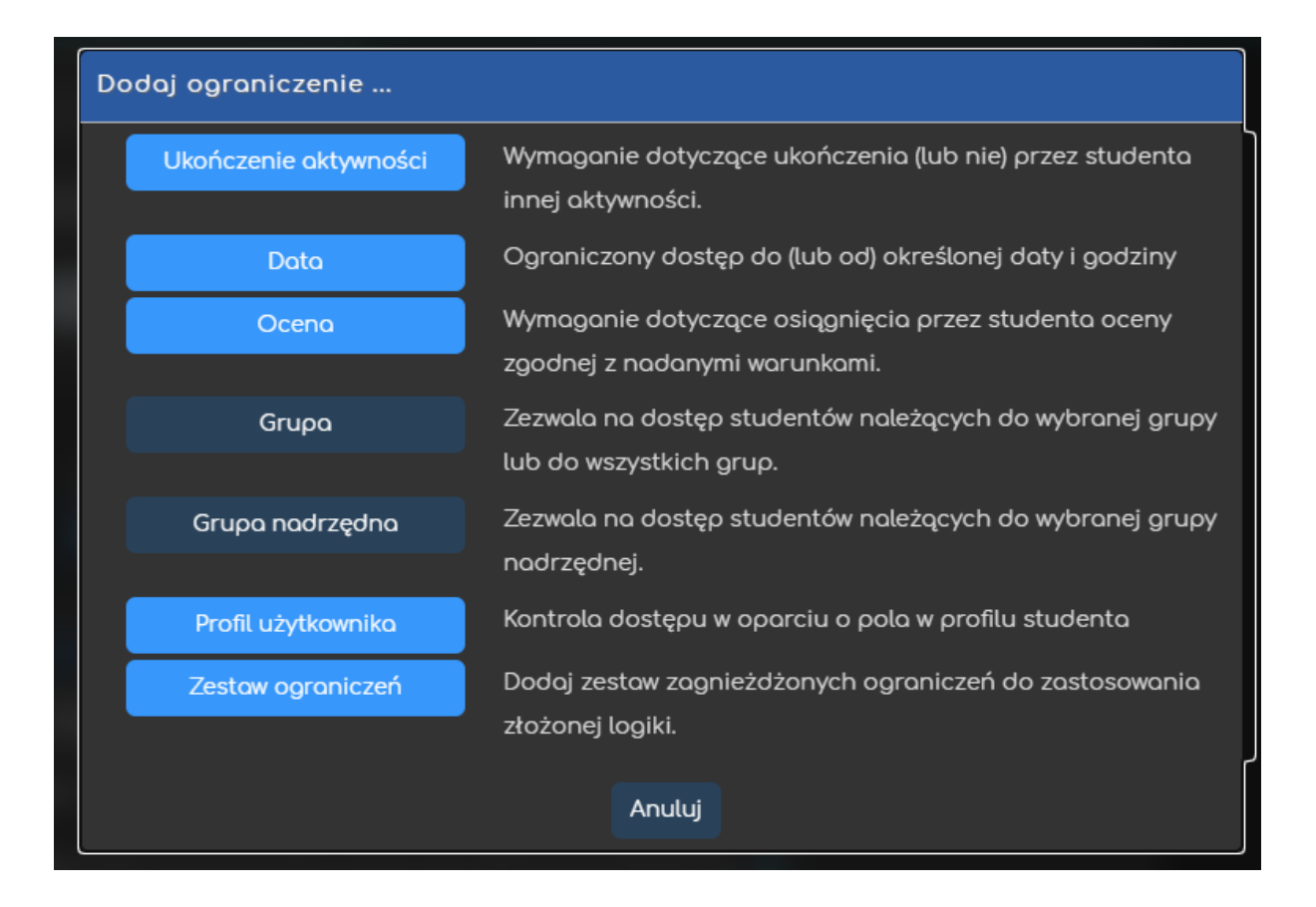

Przykładowo, gdy wybierzemy grupę, możemy zezwolić na dostęp TYLKO dla członków konkretnej grupy (lub ZABLOKOWAĆ dostęp dla konkretnej grupy).

#### <span id="page-11-0"></span>2.7. Ukończenie aktywności

Opcja ukończenie aktywności, pozwala nam na utworzenie pozycji dla tej aktywności w raporcie ukończenia aktywności, przez co mamy do dyspozycji szybki podgląd, czy nasi uczestnicy ukończyli daną aktywność na podstawie warunków, które wybierzemy (raport dostępny w zakładce **Raporty**, w bloku **Administracja**).

• **Śledzenie ukończenia** – czy ta opcja zostanie uruchomiona dla tej aktywności:

- o **Nie wykrywaj ukończenia aktywności** opcja zostaje wyłączona.
- o **Studenci mogą ręcznie oznaczyć tę…** każdy z uczestników na stronie głównej kursu będzie miał możliwość oznaczenia tej aktywności jako ukończoną.
- o **Pokaż aktywność jako ukończoną…** ukończenie będzie oznaczone na podstawie warunków, które wybierzemy (tj. osiągnięcie oceny).
- **Oczekiwane ukończenie do** informacja dla prowadzącego w raportach do kiedy przewidywano ukończenie aktywności (nie wpływa na dostęp przez uczestników).

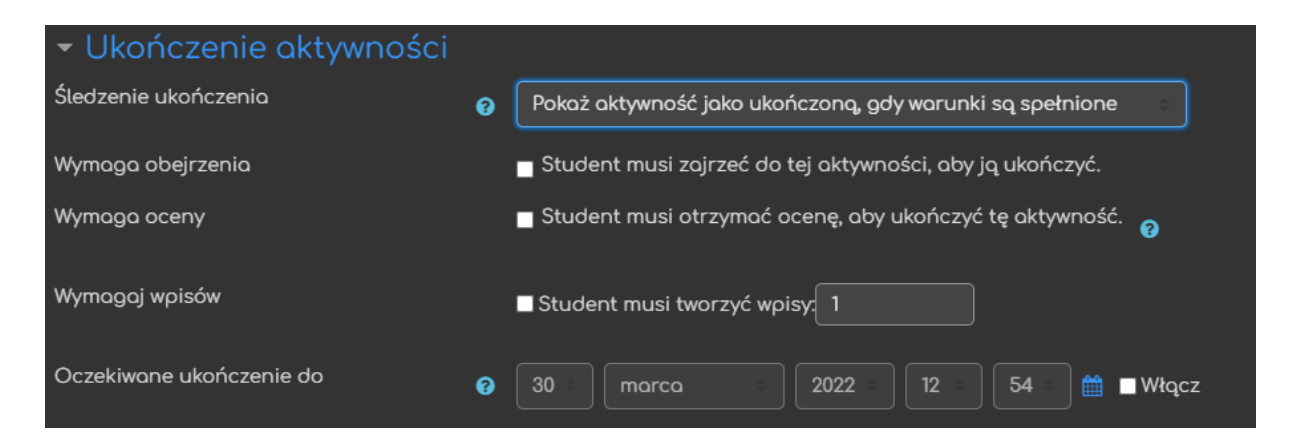

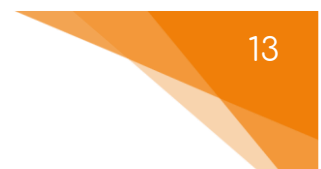

## <span id="page-13-0"></span>3. Dodawanie wpisów

Po utworzeniu słownika zarówno prowadzący jak i uczestnicy mogą rozpocząć dodawanie wpisów. Żeby to zrobić, wystarczy kliknąć przycisk **Dodaj pojęcie**.

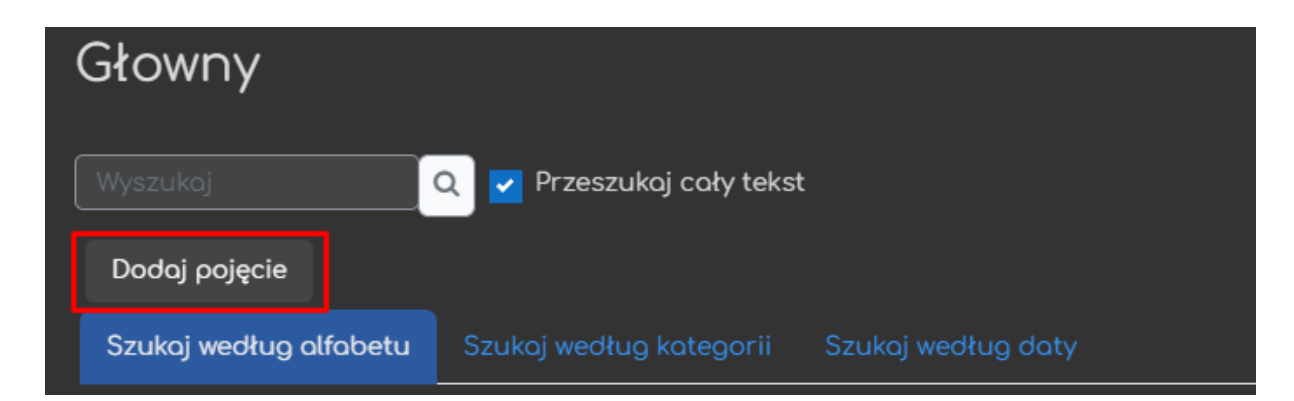

Zależnie od ustawień słownika, możliwe, że będzie wymagana akceptacja pojęć nadsyłanych przez uczestników. W takiej sytuacji, pojawi się dodatkowy przycisk **Oczekiwanie potwierdzenia (#)**. Po kliknięciu otrzymamy listę pojęć oczekujących na naszą akceptację i przy każdym z nich będziemy mogli kliknąć tzw. łapkę w górę aby je przyjąć.

Ponadto, na tym samym ekranie każdy użytkownik mający dostęp do kursu będzie miał również możliwość bezpośredniego druku słownika pojęć (jeśli ta opcja nie została wyłączona w ustawieniach słownika) -

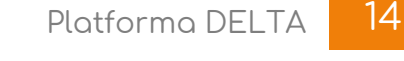

## 14

# <span id="page-14-0"></span>4. Administracja nadesłanych wpisów

Po akceptacji nadesłanych pojęć otrzymujemy możliwość ich moderowania za pomocą przycisków przy każdym z nich:

- 1. **Oceń** możliwość wystawienia oceny dla danego pojęcia (należy pamiętać, że zależnie od ustawień, autor może mieć możliwość edycji albo przez 30min po dodaniu albo cały czas).
- 2. **Link do wpisu**  podgląd na linki danego pojęcia (jeśli gdzieś się pojawiło).
- 3. **Cofnij zgodę**  możliwość wycofania zaakceptowanego pojęcia (nadesłanego przez jednego z uczestników) ze słownika.
- 4. **Usuń**  możliwość usunięcia wpisów.
- 5. **Edytuj wpis** możliwość edycji pojęcia oraz definicji.

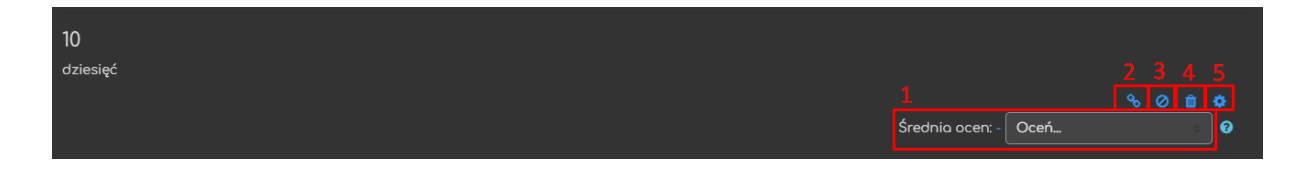

# <span id="page-15-0"></span>5. Import/eksport pojęć

Każdy słownik pojęć ma możliwość zarówno eksportu jak i importu pojęć. Przy okazji słowników pomocniczych, każde pojęcie ma przycisk zezwalający na ich natychmiastowy eksport (ich odnosi się do POJEDYNCZYCH pojęć) do słownika głównego - .

Ponadto, istnieje możliwość masowego eksportu/importu. Żeby to zrobić, na ekranie słownika należy odnaleźć blok **Administracja**, gdzie znajdują się odpowiednio przyciski **Importuj pojęcia** oraz **Eksportuj pojęcia**. Po wybraniu odpowiedniej opcji, wystarczy albo kliknąć **Eksportuj pojęcia do pliku** i zapisać go gdzieś na jakimś nośniku lub zaimportować plik wybierając go z jakiegoś nośnika (w tym przypadku dodatkowo musimy również zadecydować czy chcemy aby pojęcia pojawiły się w tym czy nowym słowniku).

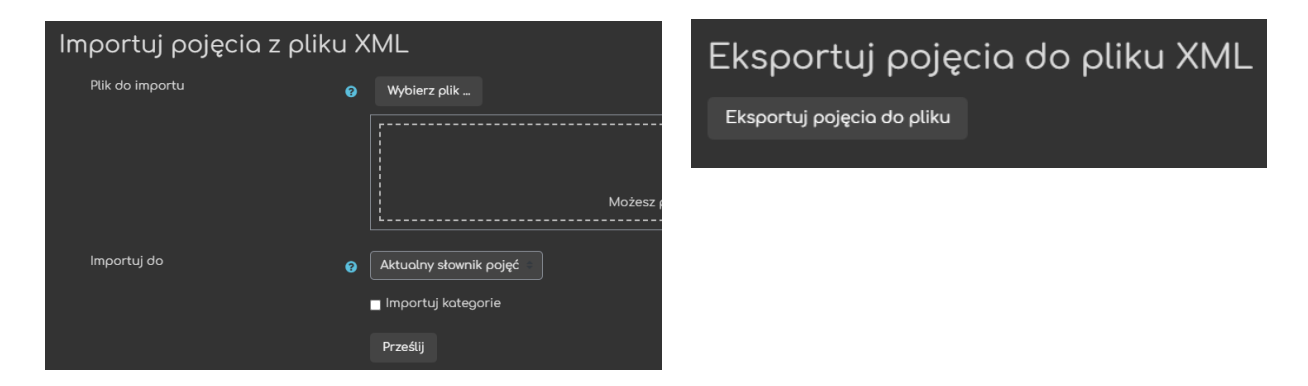

Poradnik powstał w

**Centrum e-Edukacji Politechniki Krakowskiej**

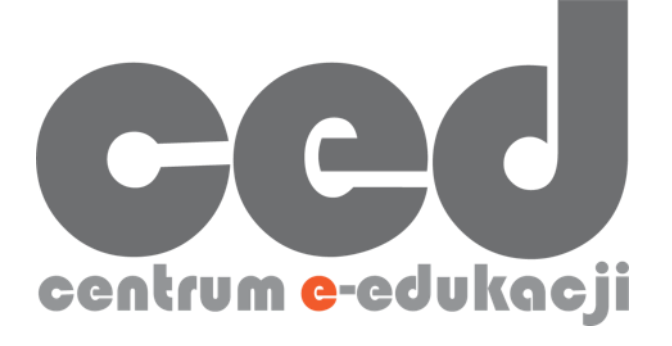

W razie powstania pytań prosimy o kontakt:

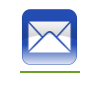

[ced@pk.edu.pl](mailto:ced@pk.edu.pl)

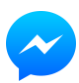

<https://m.me/107224210901899>

(**↑**Messenger fanpage'a CED na Facebooku**↑**)

16